## **Colorado Mammoth Exchange Game Walkthrough**

1) Select a Mammoth game from the Manage My Events tab.

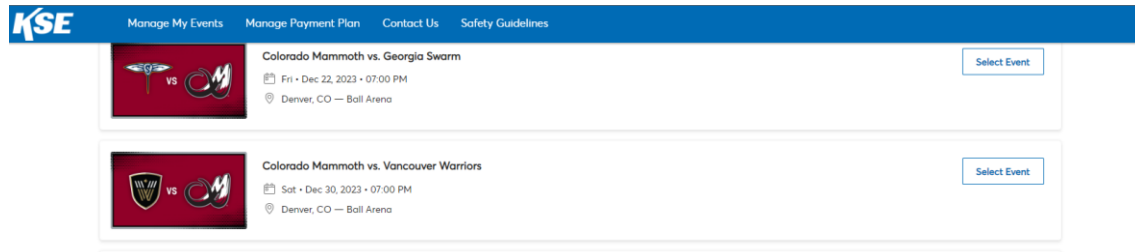

2) Click the Exchange button under the More icon.

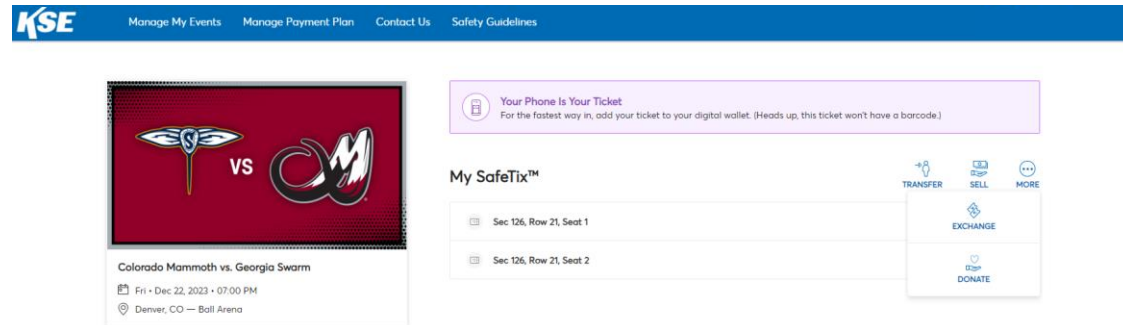

3) Select the ticket(s) to exchange.

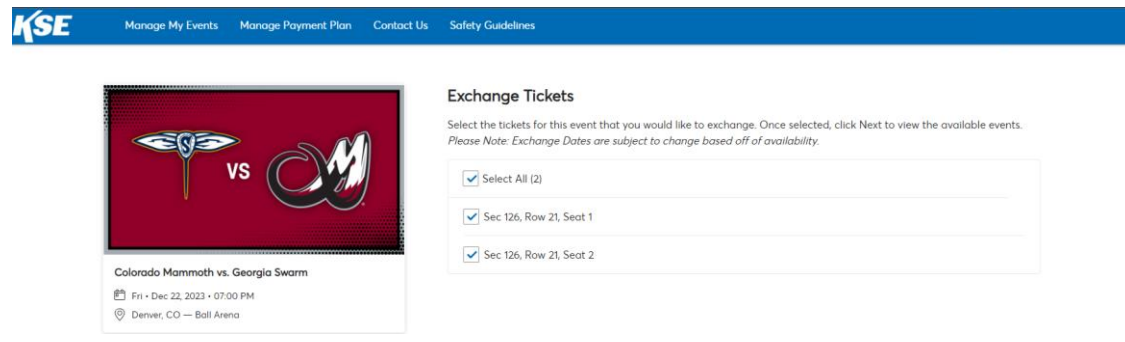

4) Select the game to exchange the ticket(s) into.

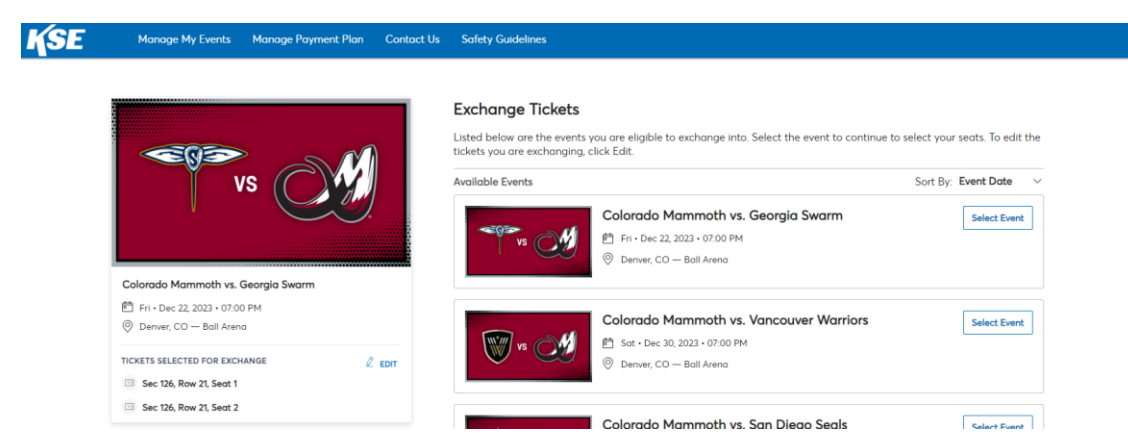

## 5) Select new ticket(s) from the map and add to cart.

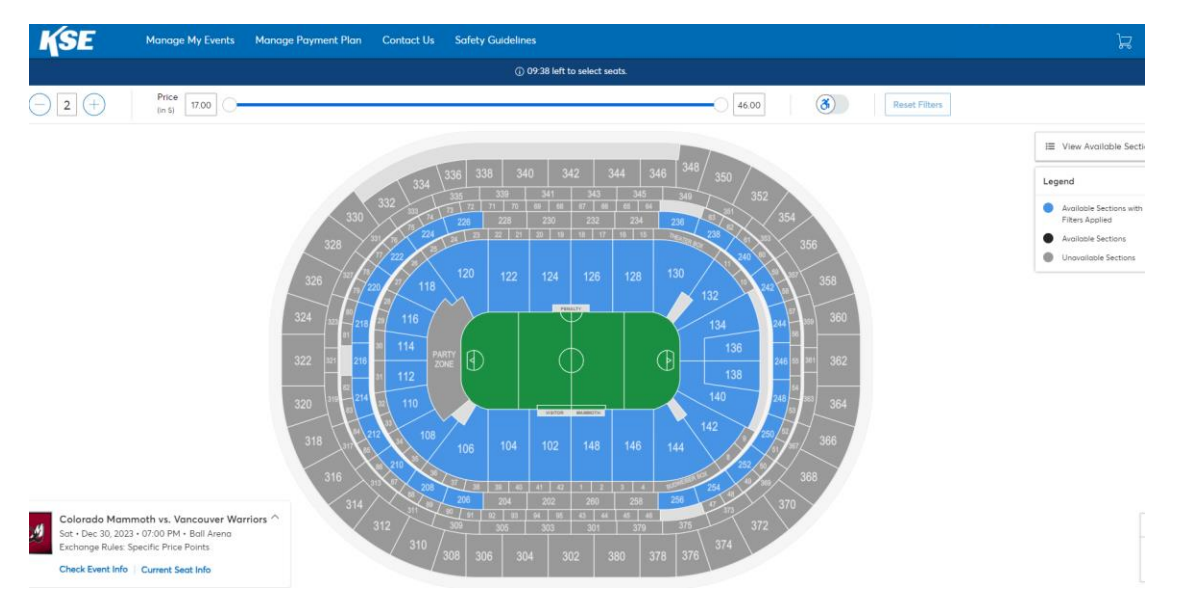

6) Depending on game and seat location, there may be a price difference and balance due. Select continue to cart.

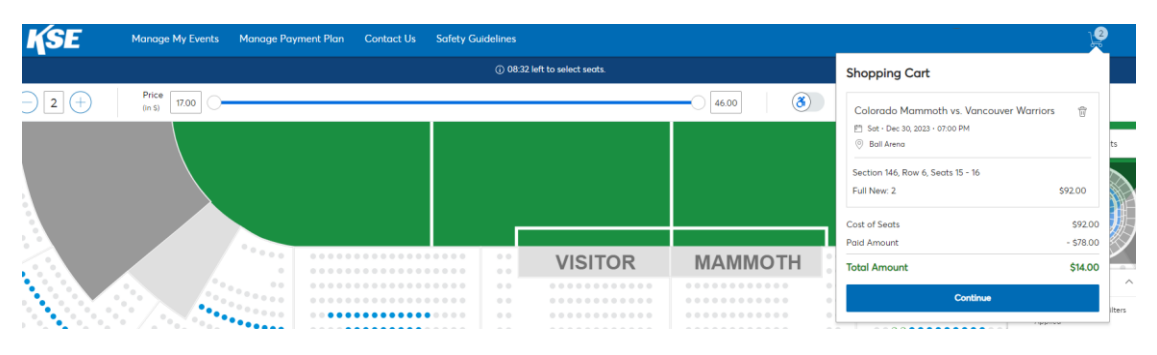

7) Verify exchange and click Next.

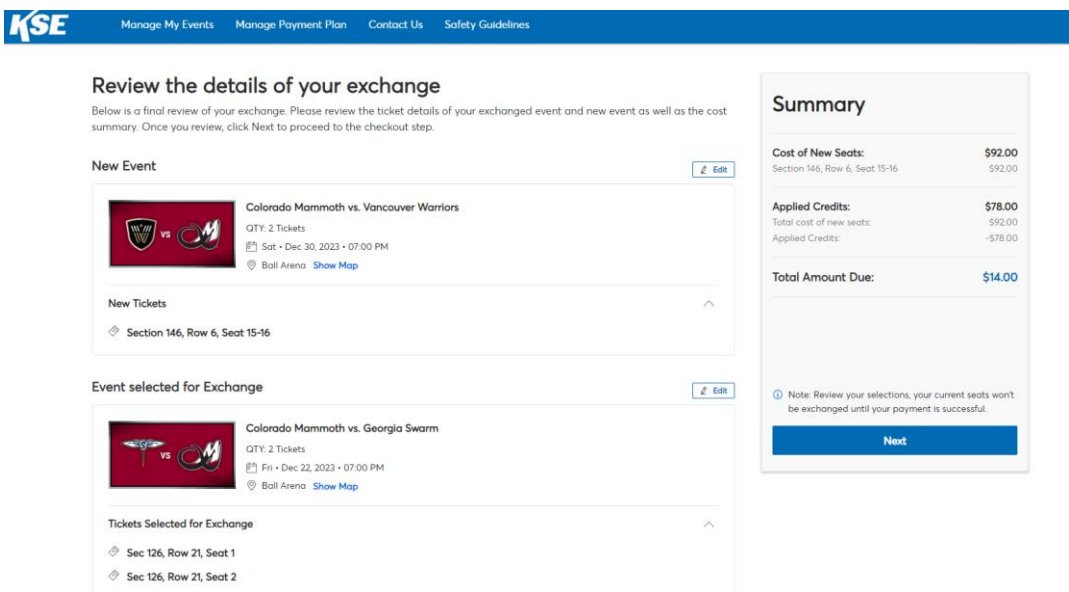

8) Complete checkout as normal. If even exchange, there will be no pay now buttons. Just complete the exchange.

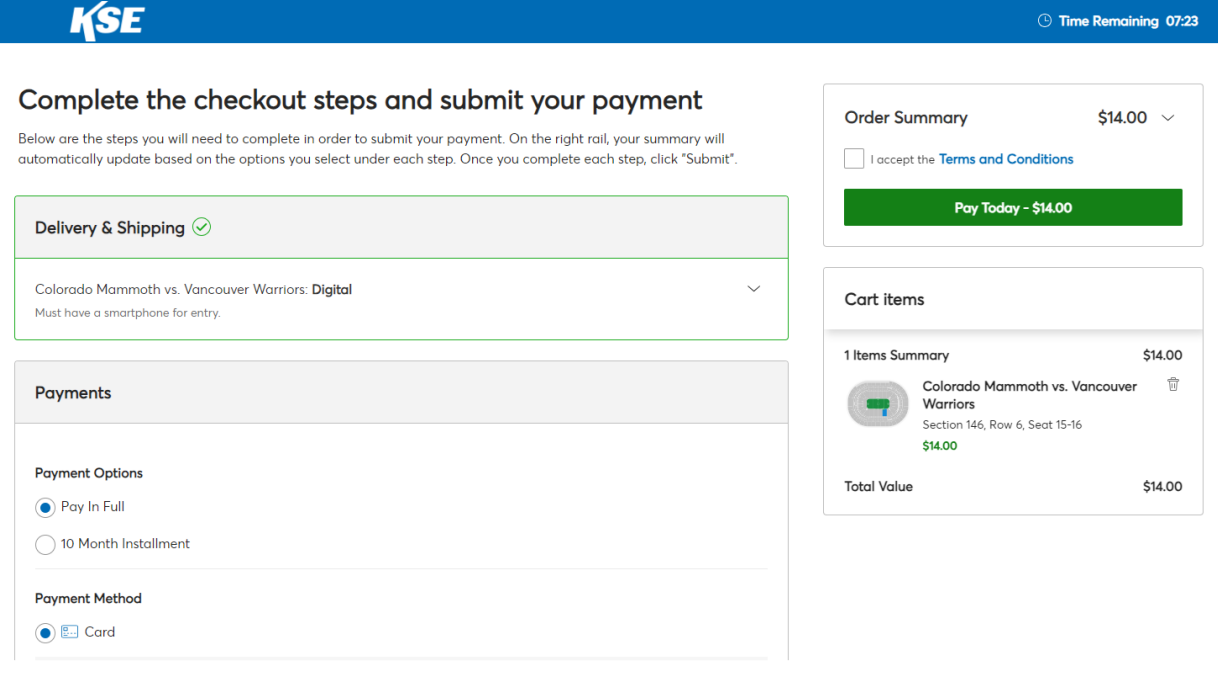